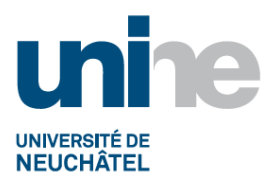

#### **INSTRUCTION DE COMPTABILISATION** DE PIÈCES EN COMPTABILITÉ GÉNÉRALE

## **Sommaire**

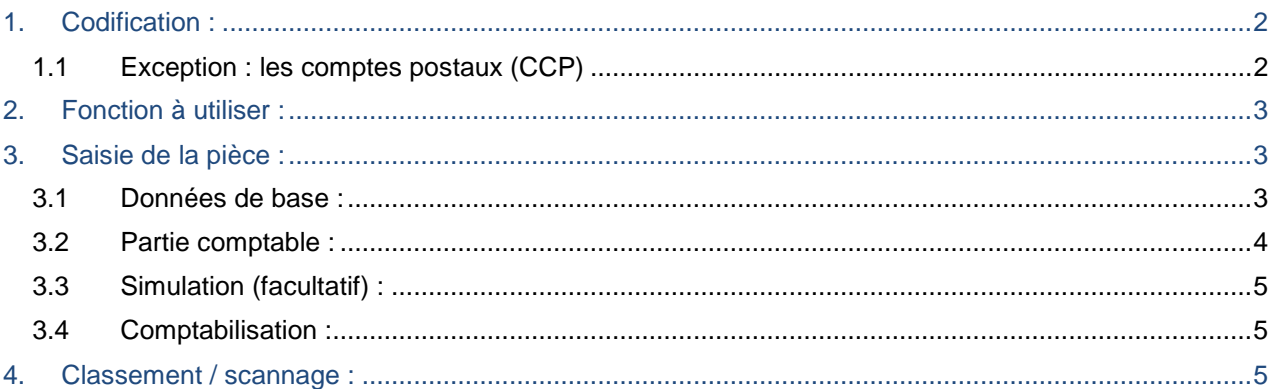

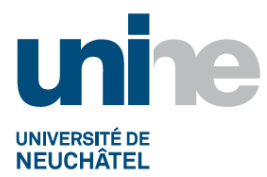

# **1. Codification :**

<span id="page-1-0"></span>Toutes les écritures doivent comporter un code à 7 caractères comportant 1 à 3 lettres correspondant au domaine d'activité et 3 à 5 chiffres correspondant au numéro séquentiel de la pièce. Le tiret compte comme un caractère. Ce code doit être indiqué en haut à droite du justificatif.

Codification :

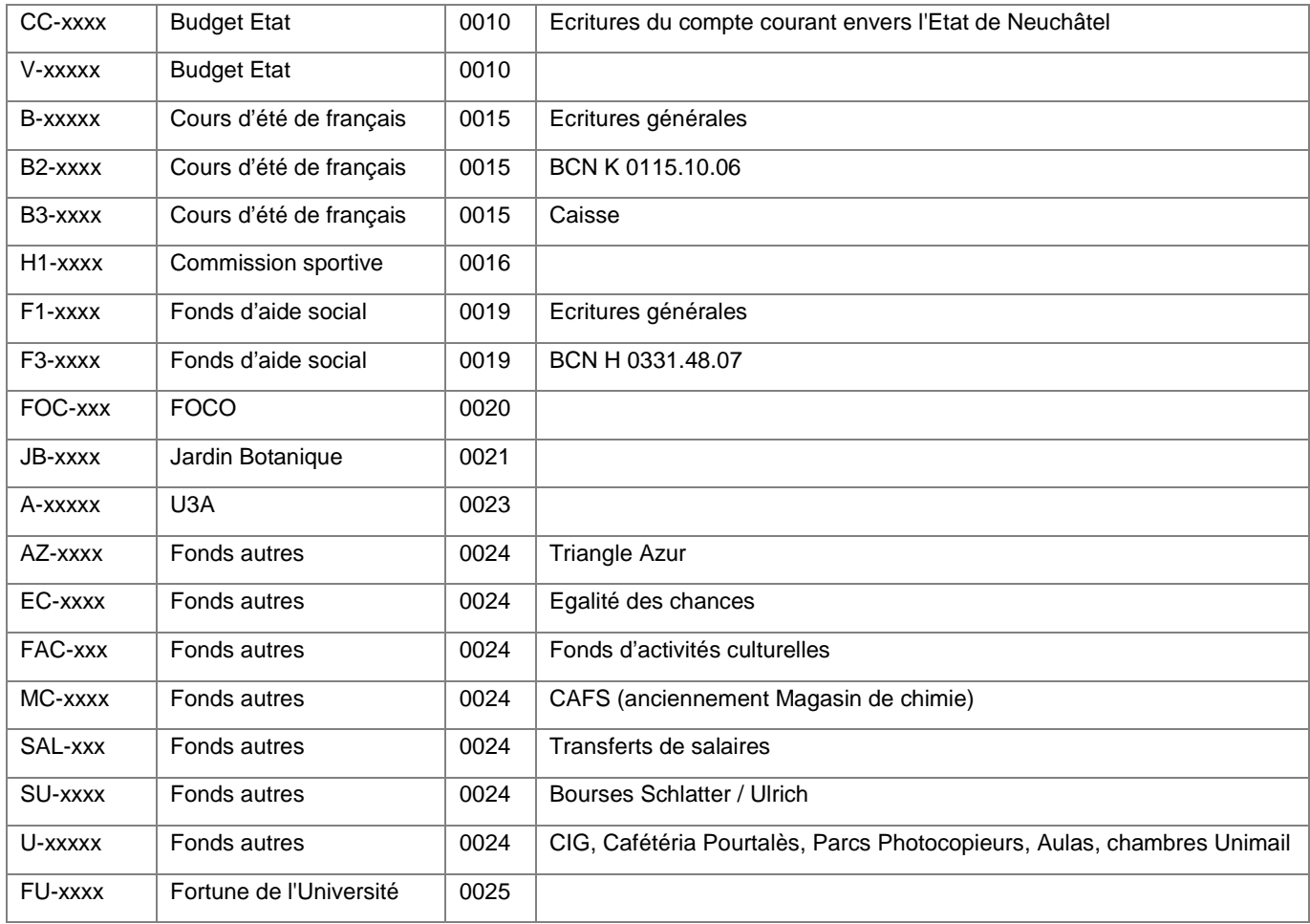

## <span id="page-1-1"></span>**1.1Exception : les comptes postaux (CCP)**

Les écritures des comptes postaux ont une codification différente et peuvent impacter tous les domaines d'activités.

Pour une écriture au débit du relevé du CCP, le code est défini en fonction du domaine d'activité [\(point 1\)](#page-1-0).

Pour une écriture au crédit du relevé du CCP, un code commençant par 1-xxxx doit lui être attribué. Si un justificatif accompagne l'écriture, il doit être codifié en fonction du domaine d'activité [\(point 1\)](#page-1-0). Le code 1 xxxx doit également être indiqué sur le justificatif.

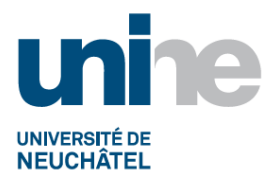

## **2. Fonction à utiliser :**

<span id="page-2-0"></span>Sélectionner la fonction soit par le menu "FB50 – Saisir pièce de compte général", soit en indiquant directement le nom de la fonction FB50 dans la barre de menu, valider par "Enter" ou sélectionner l'icône verte va

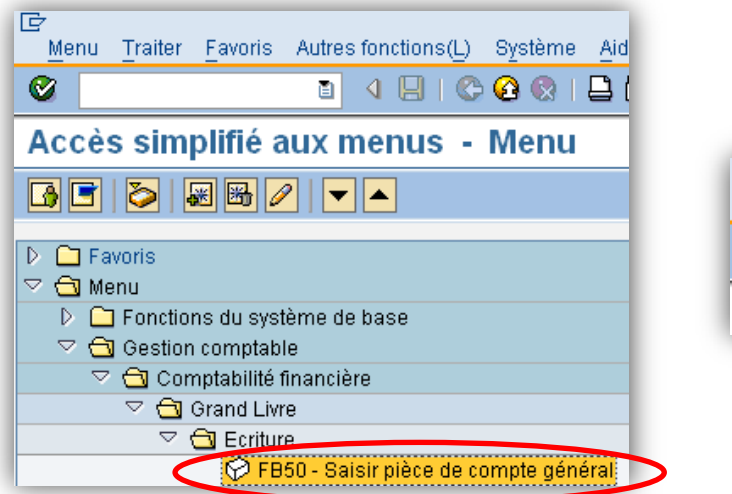

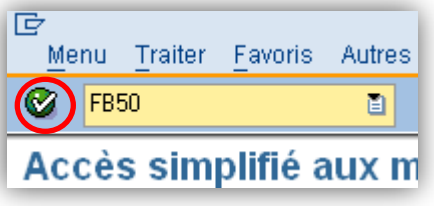

# **3. Saisie de la pièce :**

## <span id="page-2-2"></span><span id="page-2-1"></span>**3.1Données de base :**

Compléter les "données de base" :

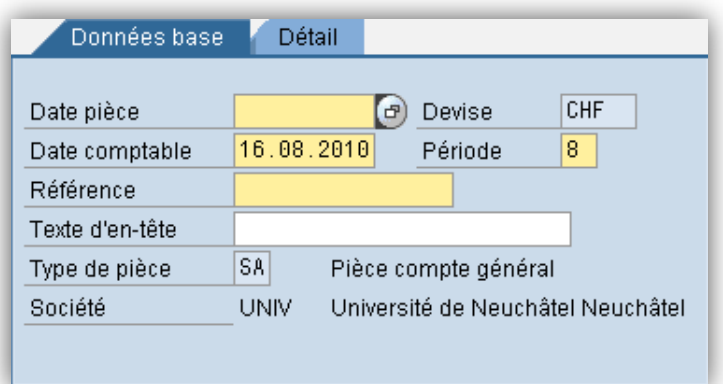

- Date pièce Date de la prestation
- Date comptable Automatique, date du jour, à modifier et indiquer la date de la pièce
- Période **Automatique, à ajuster**
- Référence Codification selon [point 1](#page-1-0)

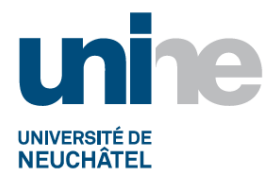

#### <span id="page-3-0"></span>**3.2Partie comptable :**

Compléter les données comptables de l'écriture :

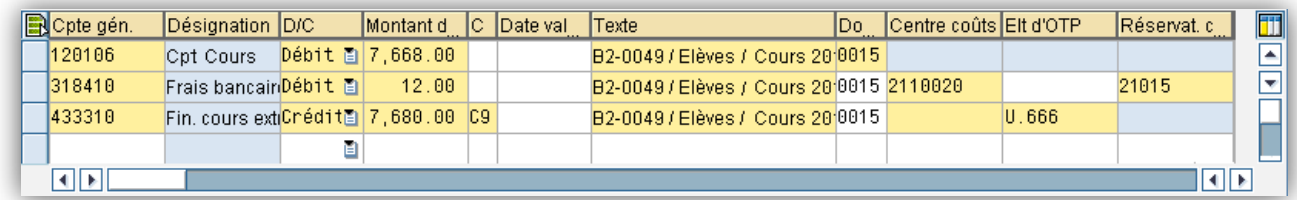

- Cpte gén. Nature comptable, numéro de compte. La désignation du compte apparaît automatiquement quand la ligne est validée
- D/C Débit ou Crédit
- Montant **Montant de la transaction**, TVA incluse
- Code TVA **A** indiquer pour les comptes de recettes (4xx'xxx). Sélectionner le code TVA dans la liste déroulante selon les ["Directive comptable 2.0 TVA –](http://www2.unine.ch/webdav/site/fdt/shared/documents/Nouveauxcodetva.pdf) Prestations imposables ". Pour plus d'informations concernant la TVA, se référer au site du **[SFdT](http://www2.unine.ch/fdt/page4102.html)** Texte **Pour les écritures commençant par une lettre : "Code de la pièce /** Libellé" Pour les écritures commençant par "1" : "Libellé" Pour les écritures commençant par "1" avec justificatif codifié : "code du justificatif / Libellé" Se référer aux écritures déjà passées • Domaine d'activité Automatique si centre de coût ou élément d'OTP, à indiquer si compte du bilan Ou centre coûts Numéro du centre de coût Ou élt d'OTP Numéro d'élément OTP
- Réservat. Crédit lndiquer le numéro d'engagement si existant

Lorsque la pièce est complétée et correcte, un voyant vert apparaît  $\overline{CO}$  Durant la saisie, le voyant est jaune  $Q\Omega$  et si la pièce n'est pas correctement complétée il devient rouge  $Q\Omega$ 

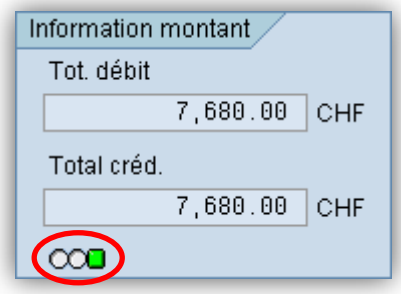

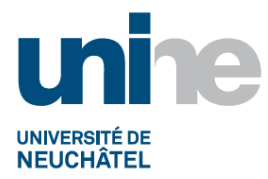

### <span id="page-4-0"></span>**3.3Simulation (facultatif) :**

Cette étape est facultative, elle permet de visualiser et contrôler la pièce avant de la comptabiliser, cliquer sur l'icône sur l'icône sur gimuler ou passer par le menu "Pièce" puis "Simuler".

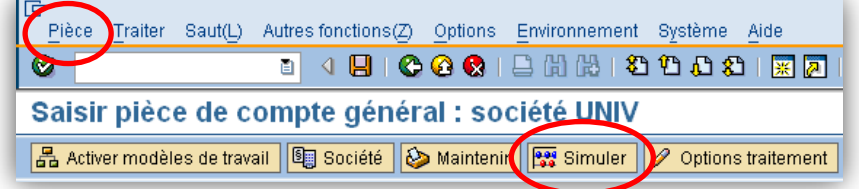

Contrôler la pièce et s'assurer que le domaine d'activité soit le même pour toutes les lignes, puis la comptabiliser par l'icône **Q**:

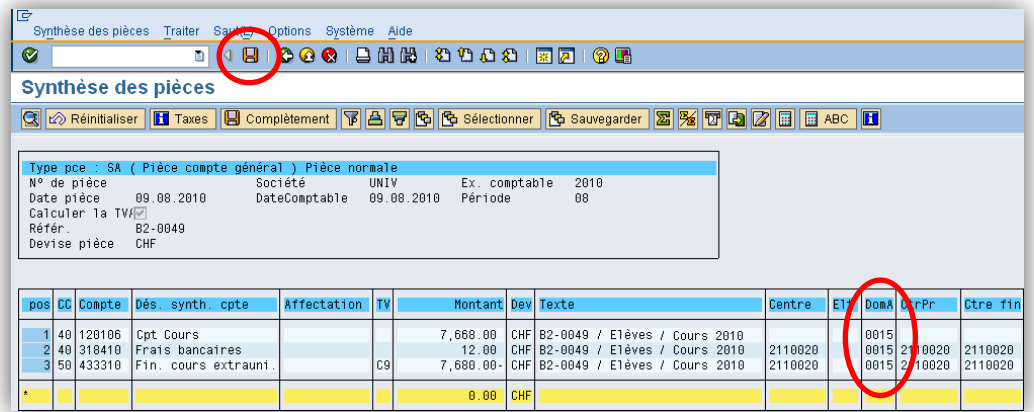

#### <span id="page-4-1"></span>**3.4Comptabilisation :**

Pour comptabiliser la pièce directement, cliquer sur l'icône  $\|\cdot\|$ en haut de l'écran de saisie.

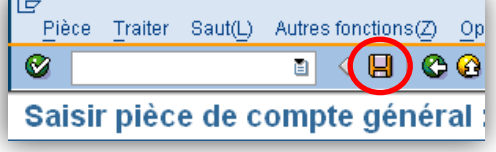

Un numéro de pièce est généré et apparaît en bas de l'écran. Dans le cas contraire, la pièce n'est pas enregistrée.

Pièce 100003708 comptabilisée dans société UNIV

## **4. Classement / scannage :**

<span id="page-4-2"></span>Classer la pièce dans le classeur correspondant au domaine d'activité.

Les documents sont à scanner selon la procédure « Archivage des pièces comptables ».